### **What you need to know:**

a) This process is exporting data from FAMIS Workbench forms.

## **PROCEDURE**

1. Create export of FAMIS Data

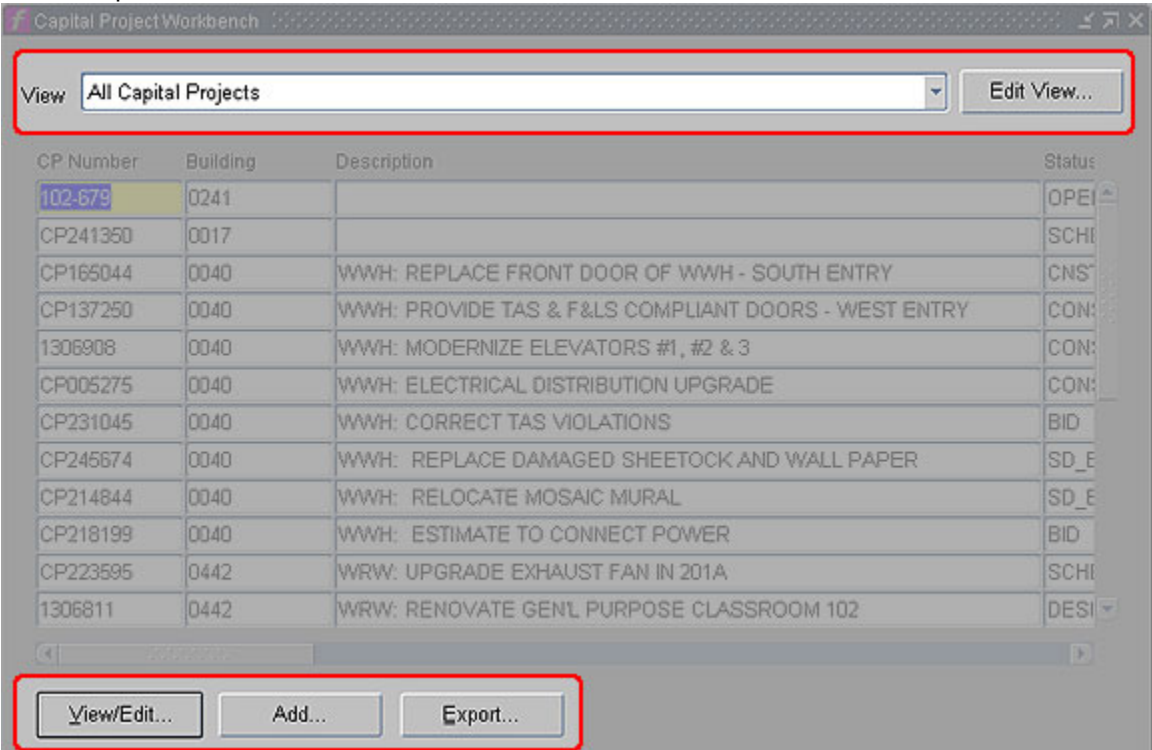

- a. Open either the Capital Projects Workbench or the (Work Order) Current Schedule form.
	- (1) Select the **View** containing the data you want to export (located at top of form).
	- (2) Click on the **Export** button (located at bottom of form) to launch the export form.

#### **Current Schedule Export Form CP Export Form**

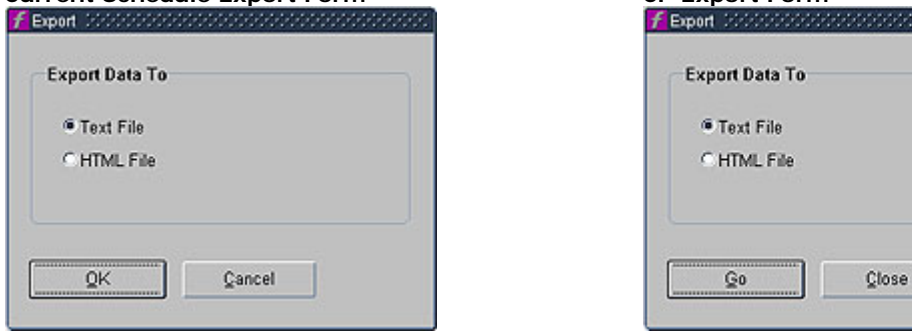

- b. On the Export form, complete the following:
	- (1) **Export Data To** If not already selected, select Text File.
	- (2) Click on OK/Go button to open the Write Block Text Options form. **Write Block Text Options**

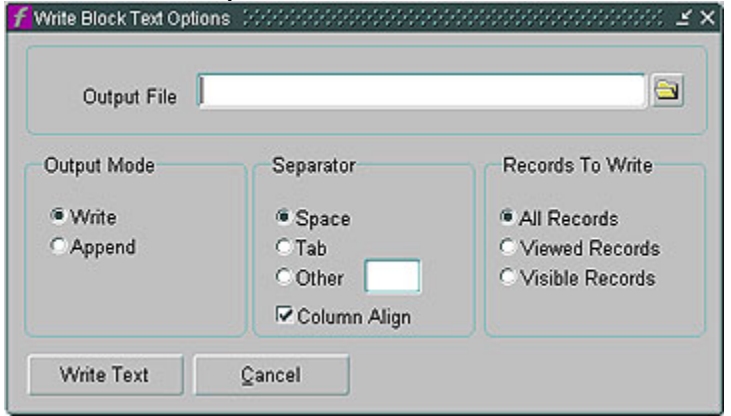

- c. On the Write Block Text Options form, complete the following:
	- (1) **Output File** (required) Type in the network path for the export file location **or** click on the folder icon to the right of this field to open the Save dialog box. **Save Dialog Box**

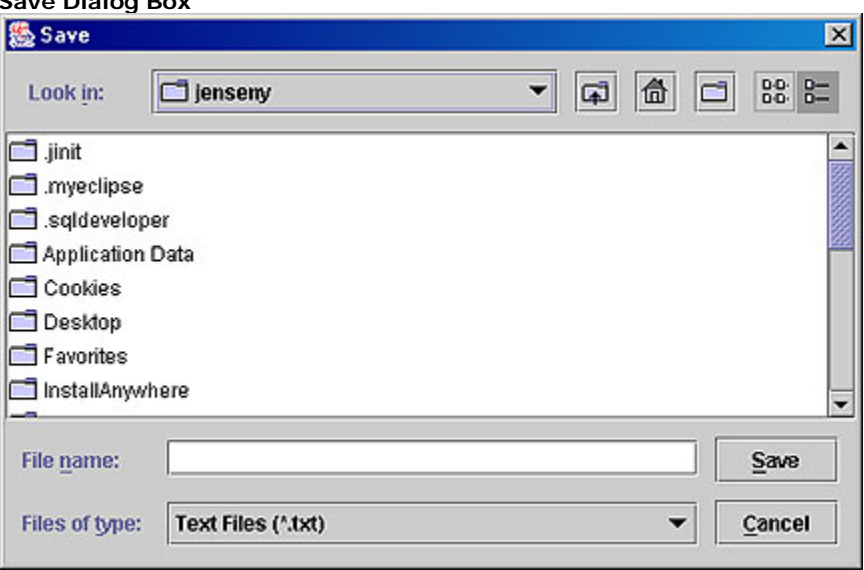

(a) Navigate to the location in which you want to save the export. Note: make note of the path to your export document for use in step 2.b.

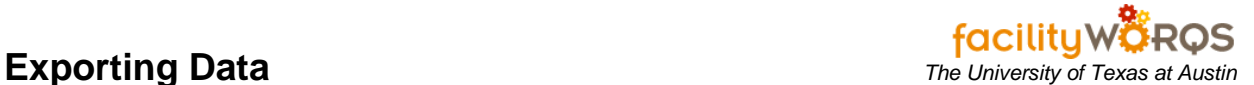

- (b) **Filename** (required) Enter a file name without an extension.
- (c) **Files of Type** Defaults to Text Files (\*.txt) do not change
- (d) Press the Save button.
- (2) **Output mode** (required) Select write, if not already selected.
- (3) **Separator** (required) Change value to tab.
- (4) **Column Align** (not used) Defaults to checked. Field becomes read-only once tab separator selected.
- (5) **Records to write** Select the set of records you wish to export. Defaults to All Records.
- (6) Click the Write Text button to begin the export.
- (7) When the export is complete, you will receive a message similar to the following: **Write Complete Message**

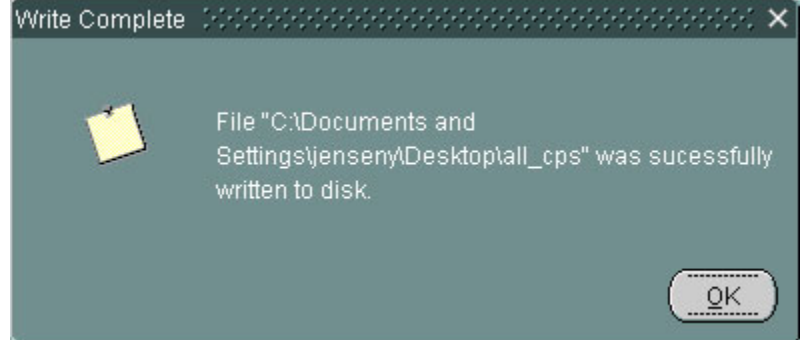

- (8) Click the OK button on the Write Complete message.
- (9) Click the Close/Cancel button on the Export form.
- d. Close your workbench.
- 2. Create Excel spreadsheet from the export file
	- a. Open Microsoft Excel.
	- b. Click File -> Open & then navigate to the folder that contains your export. (Location was determined in step 1.c.(a).)
	- c. In the field labeled Files of Type, click the drop-down arrow and select All Files.
	- d. Locate and select the file you wish to open and click the Open button to view the Text Import Wizard screen 1 of 3.

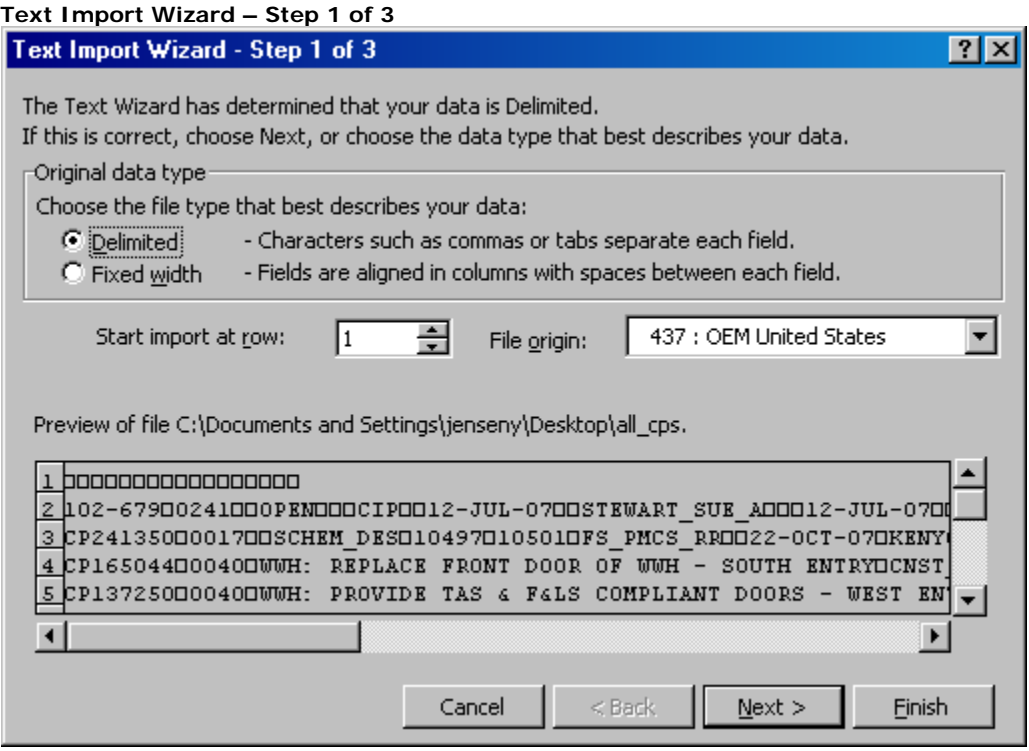

- e. In the Text Import Wizard Step 1 of 3, complete the following:
	- (1) **Original Data type** Select Delimited
	- (2) **Start import at row** Defaults to 1.
	- (3) **File origin**  (Not used).

# **Exporting Data** *Exporting Data Exporting Data**Integrals**The University of Texas at Austin*

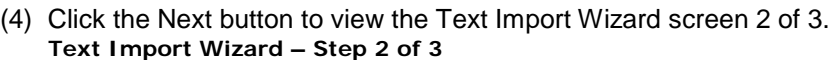

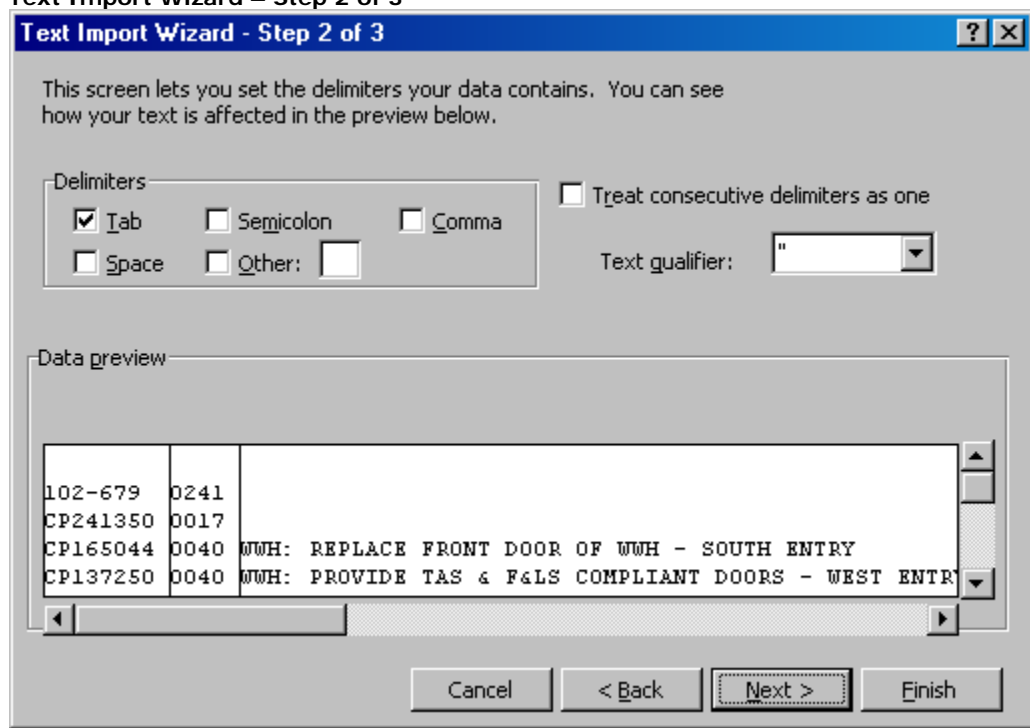

- f. In the Text Import Wizard Step 2 of 3, complete the following:
	- (1) **Delimiters** Select Tab.
	- (2) **Treat consecutive delimiters as one** (Not used.)
	- (3) **Text Qualifier** (Not used.)
	- (4) Click the Next button to view the Text Import Wizard screen 3 of 3.

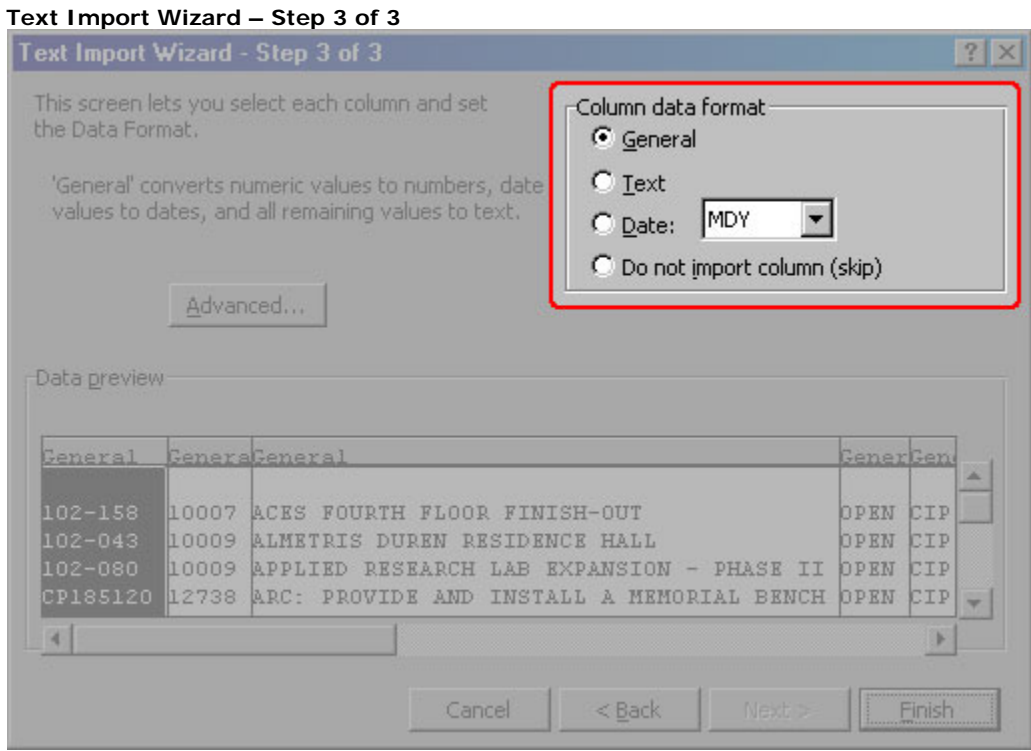

- g. In the Text Import Wizard Step 3 of 3, Column data format section complete the following:
	- (1) Assign the Text Column data format for the following data. (Note: assigning a column data format is not limited to the below data columns, but these columns should.):
		- (a) Buildings
		- (b) Crews
		- (c) Assigned To
		- (d) Project Manager (if applicable)
	- (2) Click the finish button to display the exported data.